# **คูมือการใชงาน (User Manual) ระบบรับสมัครนักศึกษาใหม**

I

**วิทยาลัยวิทยาศาสตรการแพทยเจาฟาจุฬาภรณ**

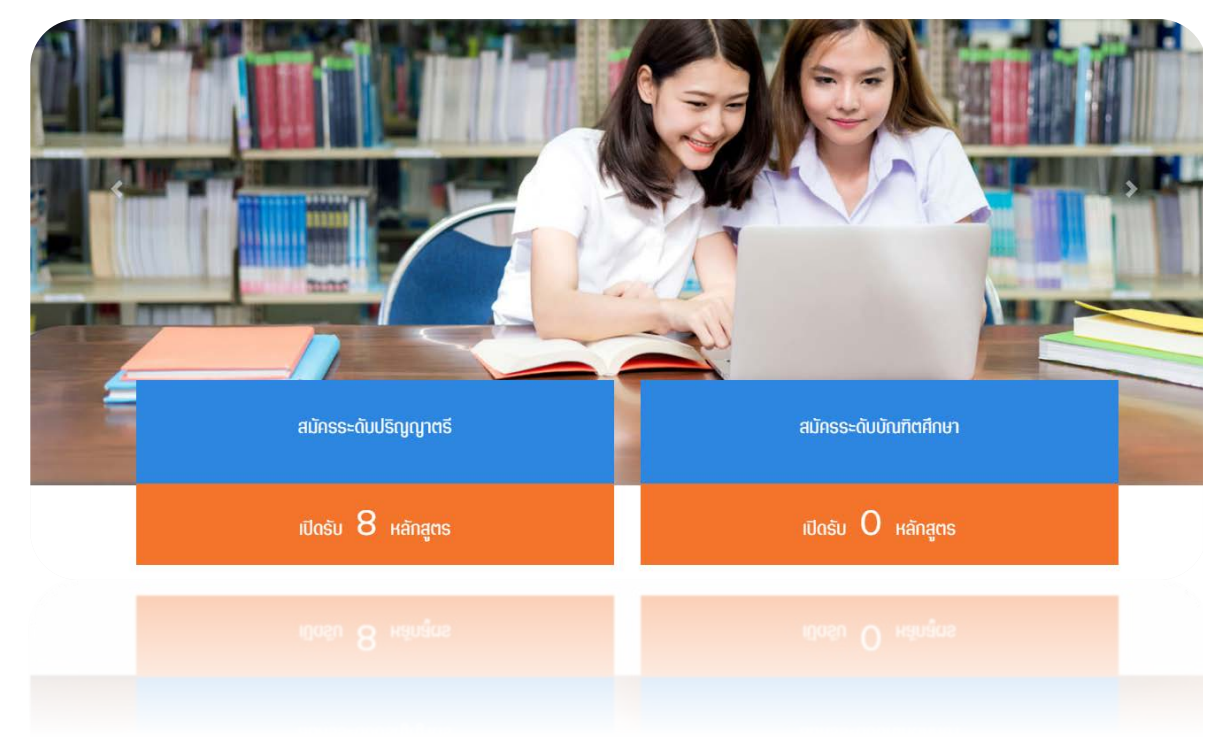

## **สำหรับ ผูสนใจสมัครสอบ**

**สงวนลิขสิทธิ์2562 - มหาวิทยาลัยศรีนครินทรวิโรฒ Copyright 2019 - ราชวิทยาลัยจุฬาภรณ**

## สารบัญ

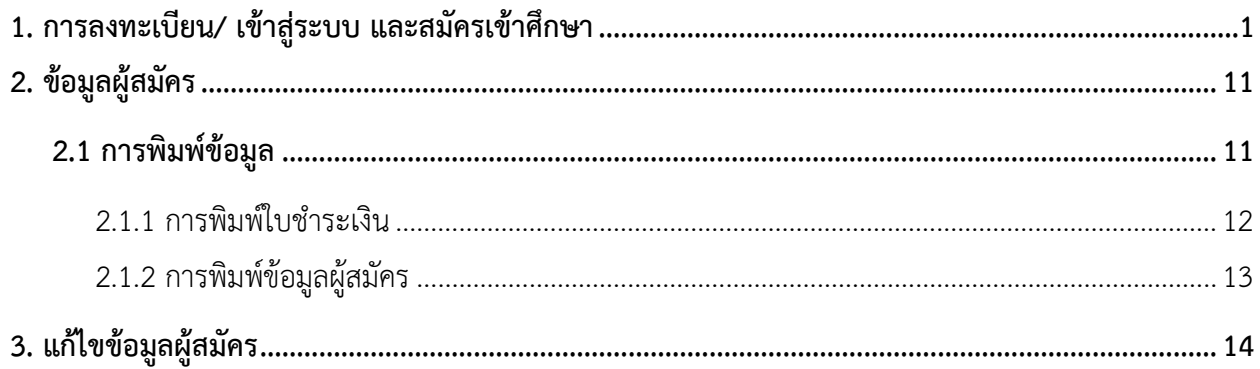

### <span id="page-2-0"></span>**1. การลงทะเบียน/ เขาสูระบบ และสมัครเขาศึกษา**

การลงทะเบียนเพื่อสมัครสอบ/ เขาสูระบบ มีขั้นตอนดังนี้

- 1. เขาสูเว็บไซตรับสมัครนักศึกษาใหม วิทยาลัยวิทยาศาสตรการแพทยเจาฟาจุฬาภรณ
- 2. คลิกปุม **เขาสูระบบ/ ลงทะเบียน**

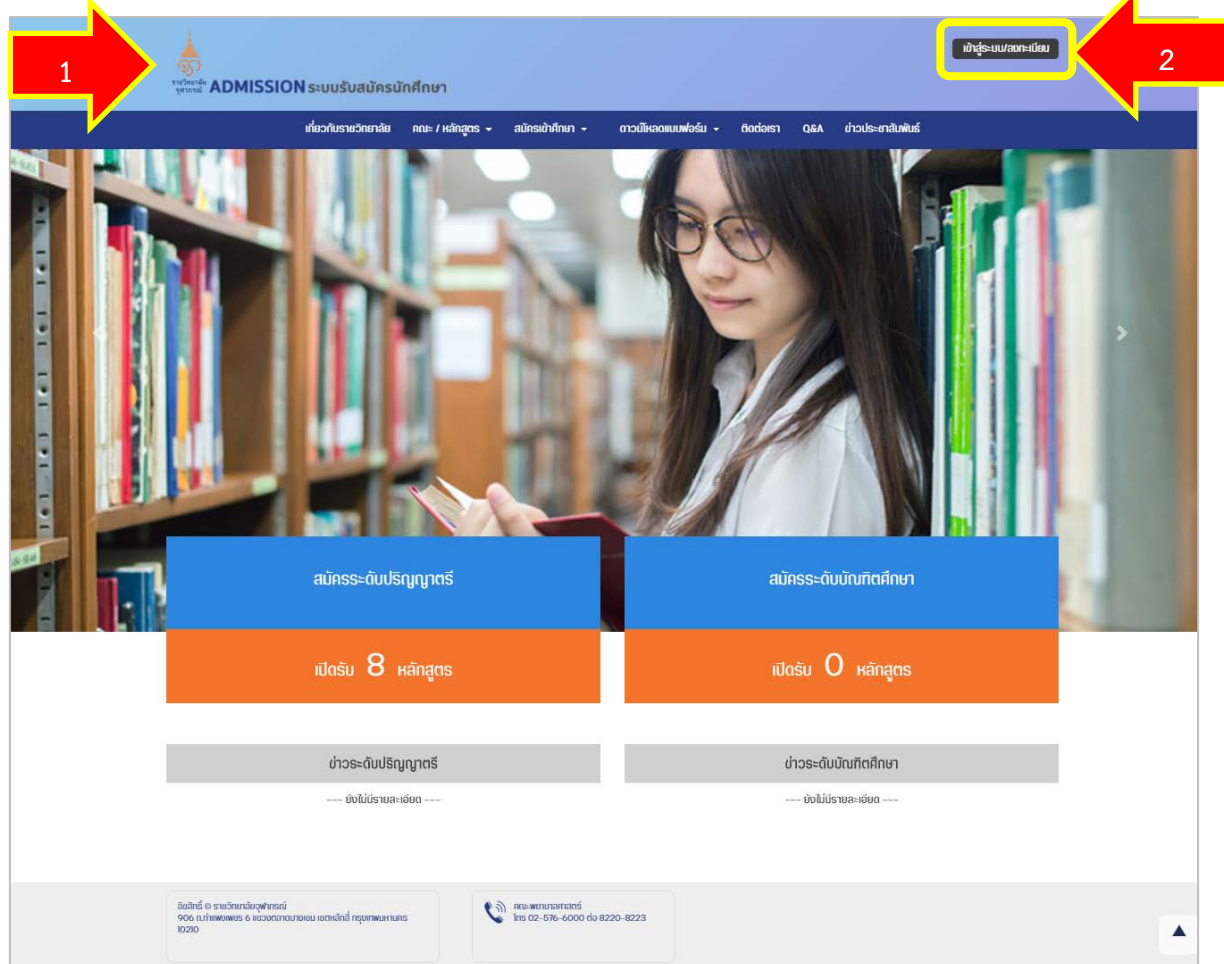

รูปที่ 1 แสดงหน้าจอเว็บไซต์รับสมัครนักศึกษาใหม่ วิทยาลัยวิทยาศาสตร์การแพทย์เจ้าฟ้าจุฬาภรณ์

3. แสดงหนาจอระบบรับสมัครนักศึกษาใหมราชวิทยาลัยจุฬาภรณดังรูป ใหคลิกปุม **สมัครสมาชิก**

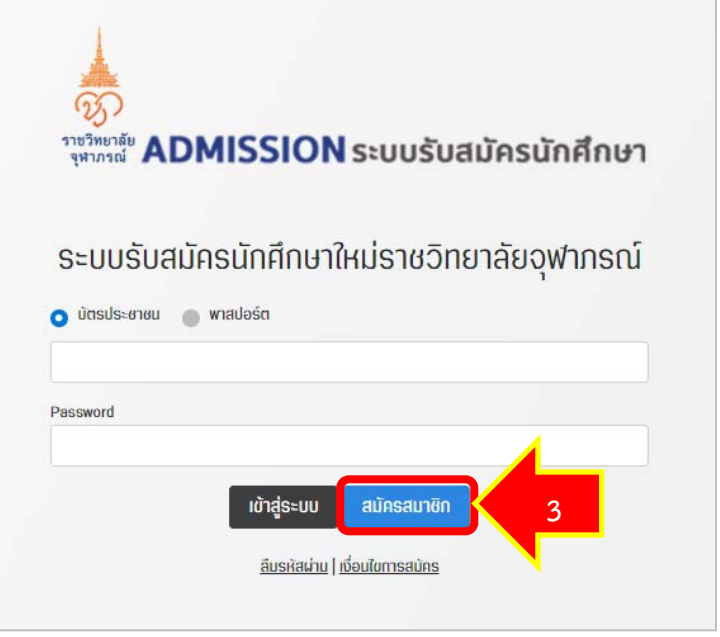

รูปที่ 2 แสดงหนาจอระบบรับสมัครนักศึกษาใหม

4. แสดงหน้าจอแบบฟอร์มสมัครสมาชิกดังรูป กรอกข้อมูลให้ครบถ้วน ได้แก่ ข้อมูลการเข้าใช้งานระบบ ข้อมูล ผูสมัคร, ที่อยูตามทะเบียนบาน, ที่อยูปจจุบัน, มารดา, บิดา และผูปกครอง

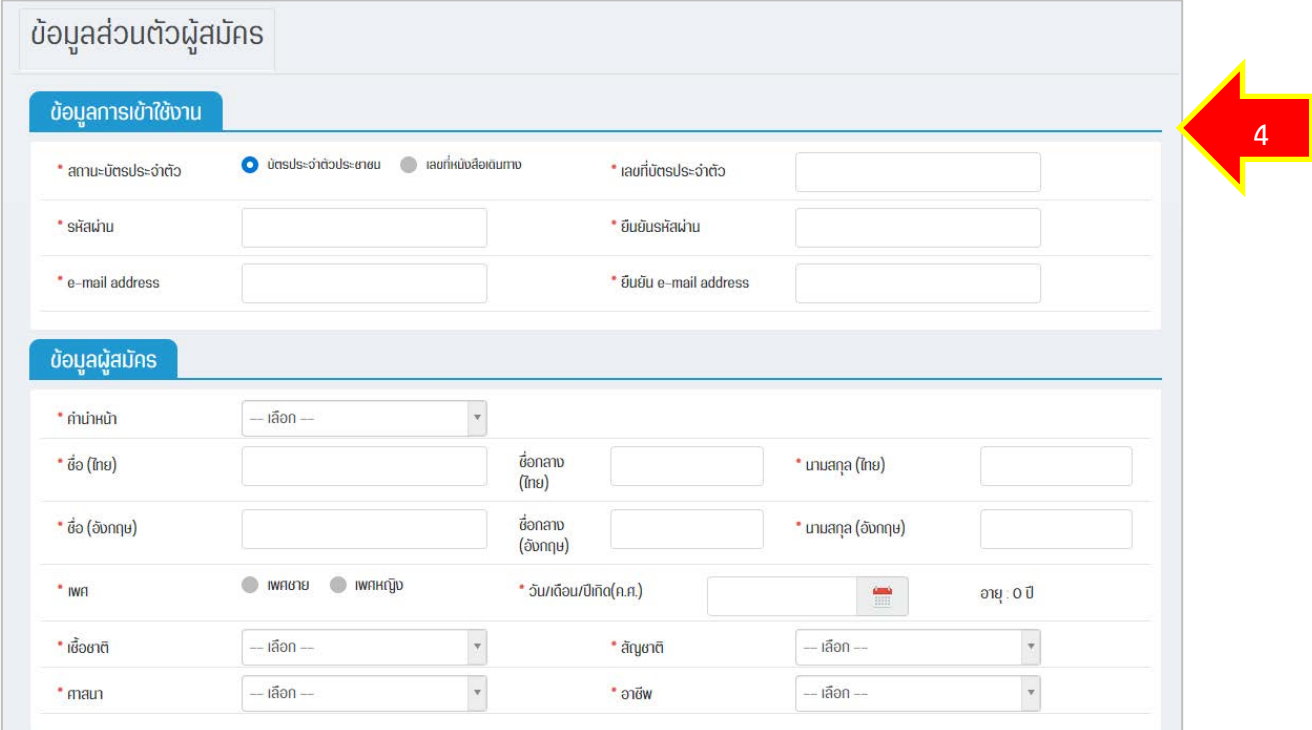

รูปที่ 3 แสดงหน้าจอลงทะเบียนสมาชิก

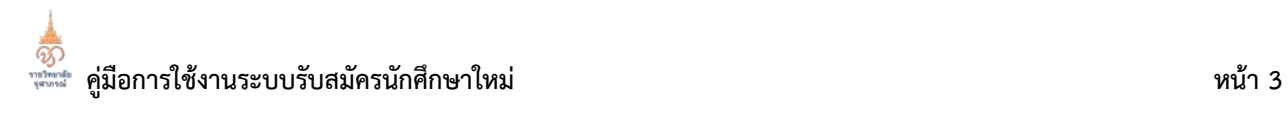

#### 5. เมื่อกรอกขอมูลการสมัครเรียบรอยแลว ใหคลิกปุม **บันทึก**

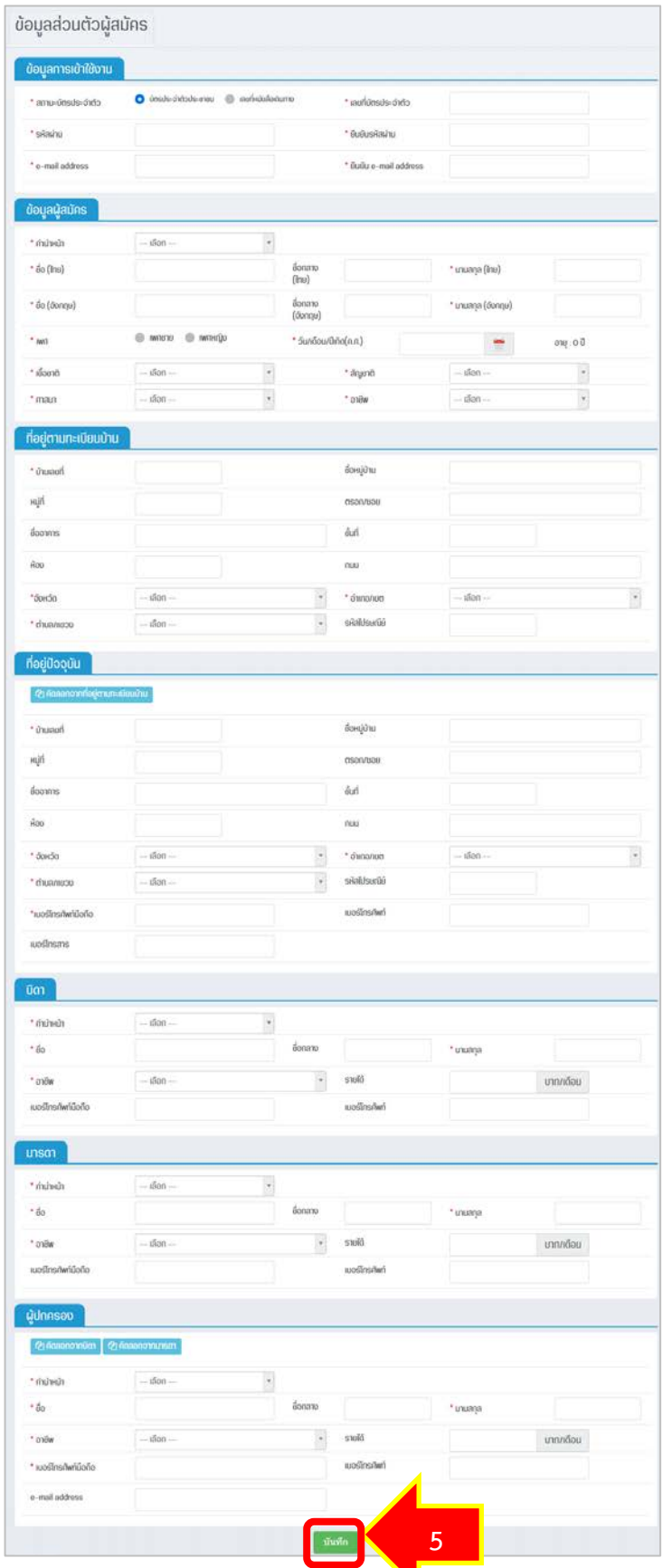

รูปที่ 4 แสดงหนาจอลงทะเบียนสมาชิก

**คูมือการใชงานระบบรับสมัครนักศึกษาใหม หนา 4**

6. ระบบแสดงหนาจอยืนยันการสมัคร เมื่อตรวจสอบความถูกตองเรียบรอยแลว ใหคลิกปุม **ยืนยัน**

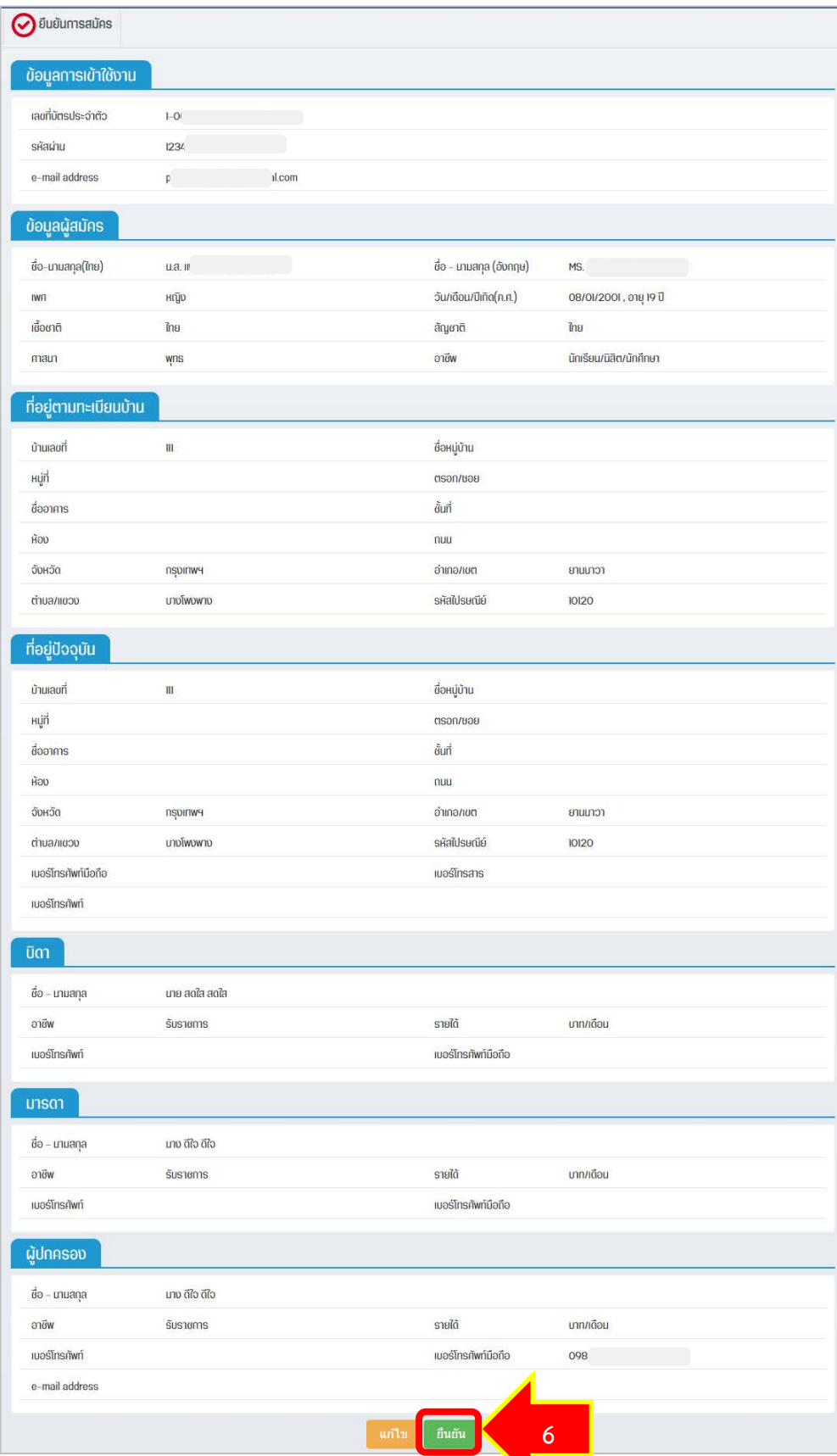

รูปที่ 5 แสดงหนาจอยืนยันการสมัคร

7. เมื่อยืนยันการสมัครเรียบรอยแลว ระบบฯจะแสดงเงื่อนไขการสมัคร อานเงื่อนไขเรียบรอย หากตองการ สมัครให กดปุม **ยอมรับเงื่อนไข**

#### การสมัครเข้าเป็นมักศึกษา

- 1. ผ้ประสงค์สมัครเข้าเป็นนักศึกษาจะต้องตรวจสอบด้วยตนเองว่ามีคณสมบัติครบถ้วนทกประการ ตามประกาศราชวิทยาลัยจฟาภรณ์
- 2. การสมัครจะสมบูรณ์ต่อเมื่อได้ชำระเงินค่าธรรมเนียมการสมัคร ภายในระยะเวลาที่กำหนด หากผู้สมัครต้องการเปลี่ยนแปลงการเลือกสาขา วิชา/วิชาเอก จะต้องทำการสมัครใหม่และชำระเงินค่าธรรมเนียมการสมัครให้เสร็จสิ้นภายในวันปิดรับสมัคร
- 3. ราชวิทยาลัยจุฟากรณ์จะถือข้อมูลครั้งหลังสุดที่มีการชำระเงินค่าสมัครเรียบร้อยแล้วเป็นสำคัญ และราชวิทยาลัยจุฟากรณ์จะไม่คืนเงินค่า ิสมัครที่ชาระไปแล้ว ไม่ว่ากรณีใดๆ ทั้งสิ้น หากชาระเงินน้อยกว่าที่กำหนด ราชวิทยาลัยจุฬาภรณ์จะไม่คืนให้ไม่ว่ากรณีใดๆ ทั้งสิ้นและถือเป็น โมฆะ และต้องชำระเงินใหม่ทั้งหมด กรณีที่ชาระเงินมากกว่าที่กำหนด ราชวิทยาลัยจุฬากรณ์จะไม่คืนส่วนที่เกินให้ไม่ว่ากรณีใดๆ ทั้งสิ้น หาก ิตรวจพบภายหลังว่าผู้สมัครขาดคุณสมบัติข้อใดข้อหนึ่งตามที่ระบุไว้ในประกาศฯ แม้จะผ่านกระบวนการคัดเลือกเข้าเป็นนักศึกษาแล้วก็ตาม ่ จะถูกตัดสิทธิ์ในการคัดเลือกครั้งนี้โดยไม่ได้รับเงินที่ชำระไว้แล้วคืนไม่ว่ากรณีใดๆ ทั้งสิ้น ราชวิทยาลัยจุฬาภรณ์เปิดรับสมัครคัดเลือกเข้าเป็น นักศึกษาระดับปริญญาตรี (รับตรง) สองประเภท ได้แก่ ประเภทรับตรงทั่วไป และประเภทโครงการต่างๆ ผู้สมัครสามารถสมัครประเภทรับ ีตรงทั่วไป เพียง 1 สาขาวิชา/วิชาเอก และ/หรือสมัครประเภทโครงการต่างๆ ได้เพียง 1 โครงการ 1 สาขาวิชา/วิชาเอก เท่านั้น (ยกเว้น โครงการนักกีฬาสามารถเลือกสมัครได้ครั้งละ 3 สาขาวิชา/วิชาเอก) หากพบว่าสมัครมากกว่าที่ระบุข้างต้น ราชวิทยาลัยอุฟาภรณ์จะถือ ้ข้อมูลครั้งหลังสุดที่มีการชำระเงินค่าสมัครเรียบร้อยแล้วเป็นสำคัญ และราชวิทยาลัยจุฬากรณ์จะไม่คืนเงินค่าสมัครที่ชำระไปแล้ว ไม่ว่ากรณี ใดๆ ทั้งสิ้น

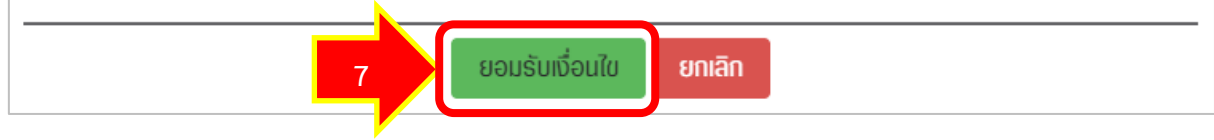

รูปที่ 6 แสดงหนาจอยอมรับเงื่อนไข

8. แสดงหนาจอแจงการบันทึกขอมูลผูสมัครเสร็จสิ้นดังรูป ผูสมัครสามารถกดที่ **รายละเอียดการสมัคร** ระบบฯ จะแสดงไปหนาขอมูลผูสมัคร

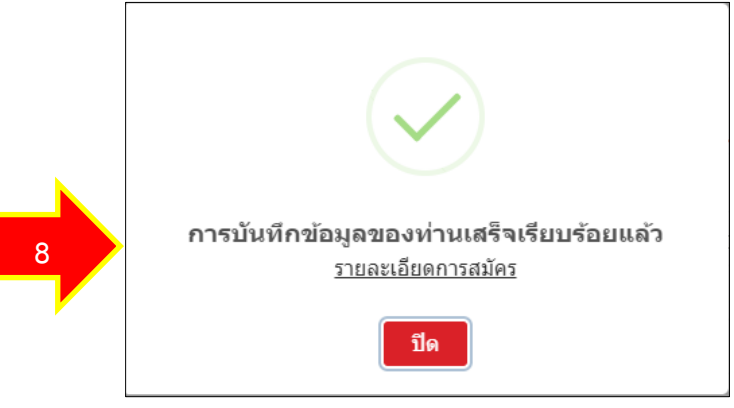

รูปที่ 7 แสดงหน้าจอแจ้งบันทึกข้อมูลเรียบร้อย

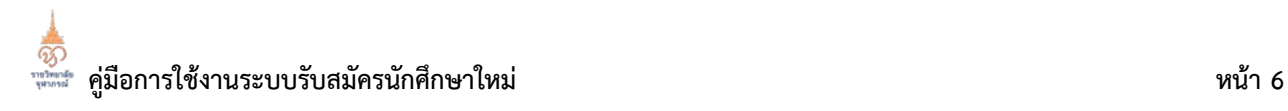

9. เมื่อมายังหนาขอมูลผูสมัคร ใหเลือกที่แท็บ **สมัครเขาศึกษา** เพื่อเลือกรอบการสอบ

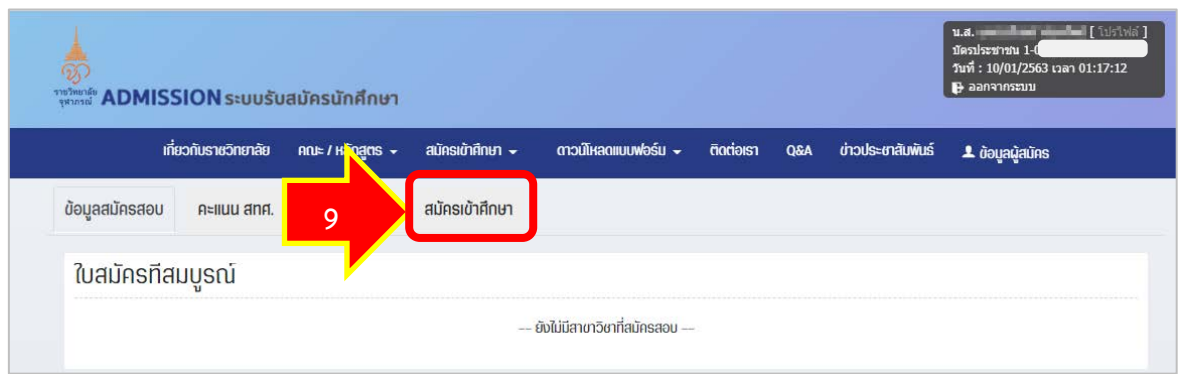

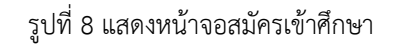

10. สำหรับผูสมัคร TCAS รูปแบบที่ 1 การรับดวย Portfolio โดยไมสอบขอเขียน ใหเลือกรอบดังรูป

|    | $\hat{\mathbf{a}}$ สมัครเข้าศึกษา / สมัครระดับปริญญาตรี<br>สมัครระดับปริญญาตรี |                                            |                    |  |
|----|--------------------------------------------------------------------------------|--------------------------------------------|--------------------|--|
|    |                                                                                |                                            |                    |  |
| 10 | <b>TCAS SOU 1</b>                                                              | การรับด้วย Portfolio (โครงการเพชรอุฟากรณ์) | เปิดรับ 3 หลักสูตร |  |
|    | <b>TCAS SOU 2</b>                                                              | การรับโดยโควตา (โครงการปณิธานอฟากรณ์)      | เปิดรับ 1 หลักสูตร |  |
|    | <b>TCAS SOU 3</b>                                                              | การรับตรงร่วมกัน (โครงการศรัทธาจุฬาภรณ์)   | เปิดรับ 1 หลักสูตร |  |
|    | <b>TCAS SOU 4</b>                                                              | mssulluu Admission                         | เปิดรับ 1 หลักสูตร |  |
|    | <b>TCAS SOU 5</b>                                                              | การรับตรงอิสระ (เปิดรับตามความเหมาะสม)     | เปิดรับ 1 หลักสตร  |  |

รูปที่ 9 แสดงหนาจอการเลือกรอบการสอบ

11. ระบบฯ แสดงรอบการสมัคร ใหคลิกปุม **สมัคร**

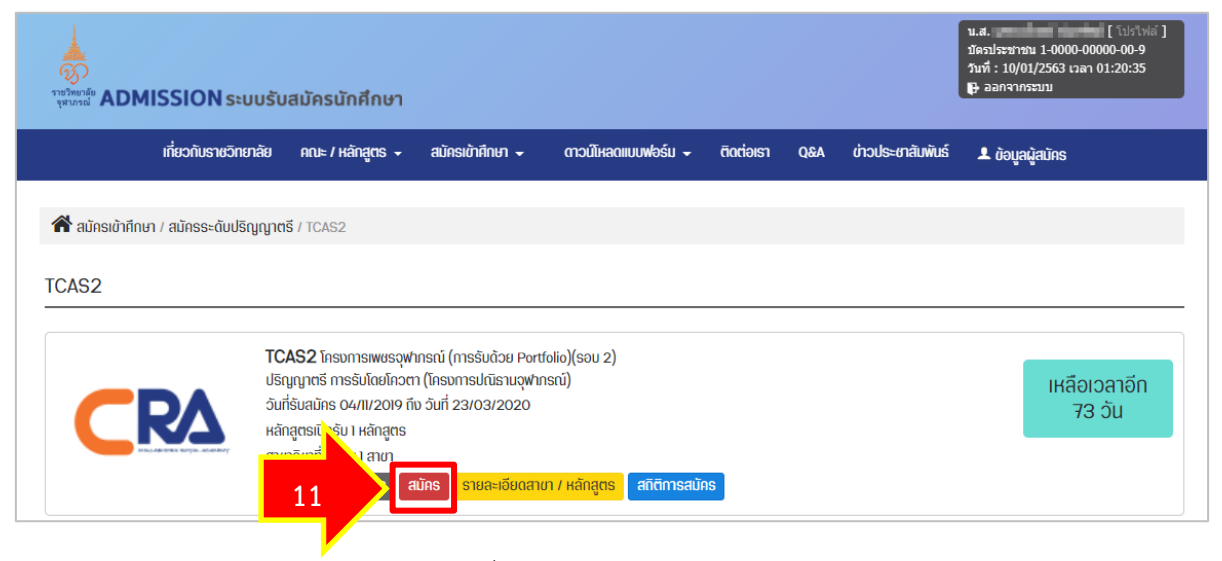

รูปที่ 10 แสดงหนาจอระบบการสมัคร

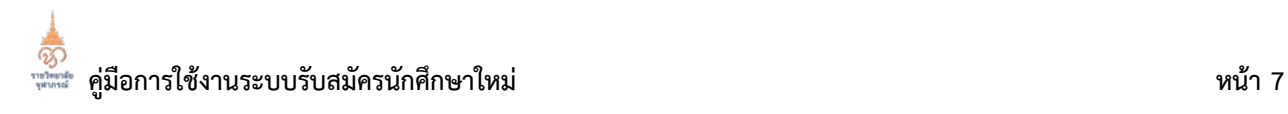

- 12. กรอกขอมูลการสมัครสอบใหครบถวน โดยเฉพาะหัวขอที่มีเครื่องหมายดอกจันกำกับ (\*)
- 13. หลังจากกรอกขอมูลการสมัครเรียบรอยใหคลิกปุม **บันทึก**

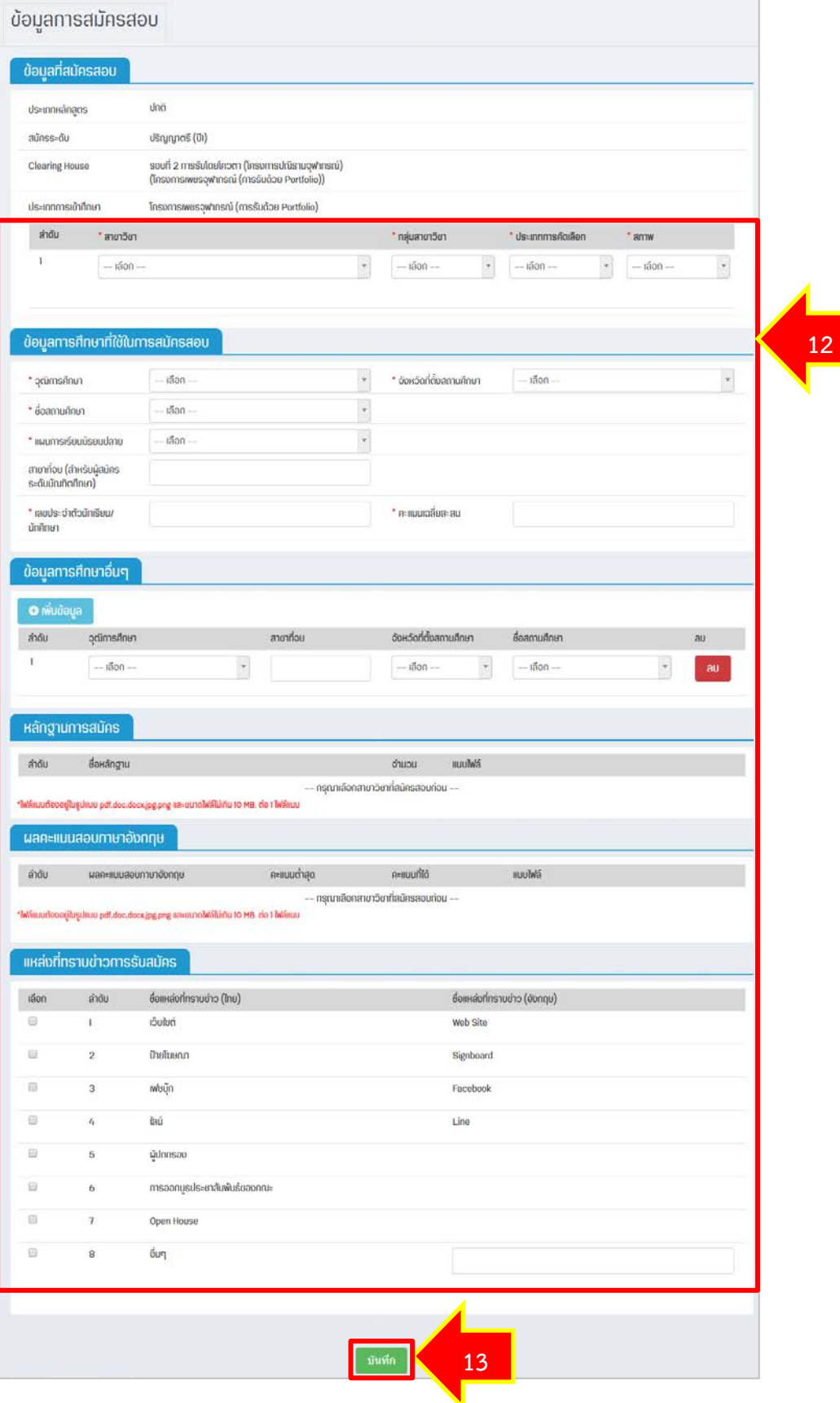

รูปที่ 11 แสดงหนาจอบันทึกการสมัครสอบ

14. ระบบแสดงหน้าจอยืนยันการสมัครดังรูป

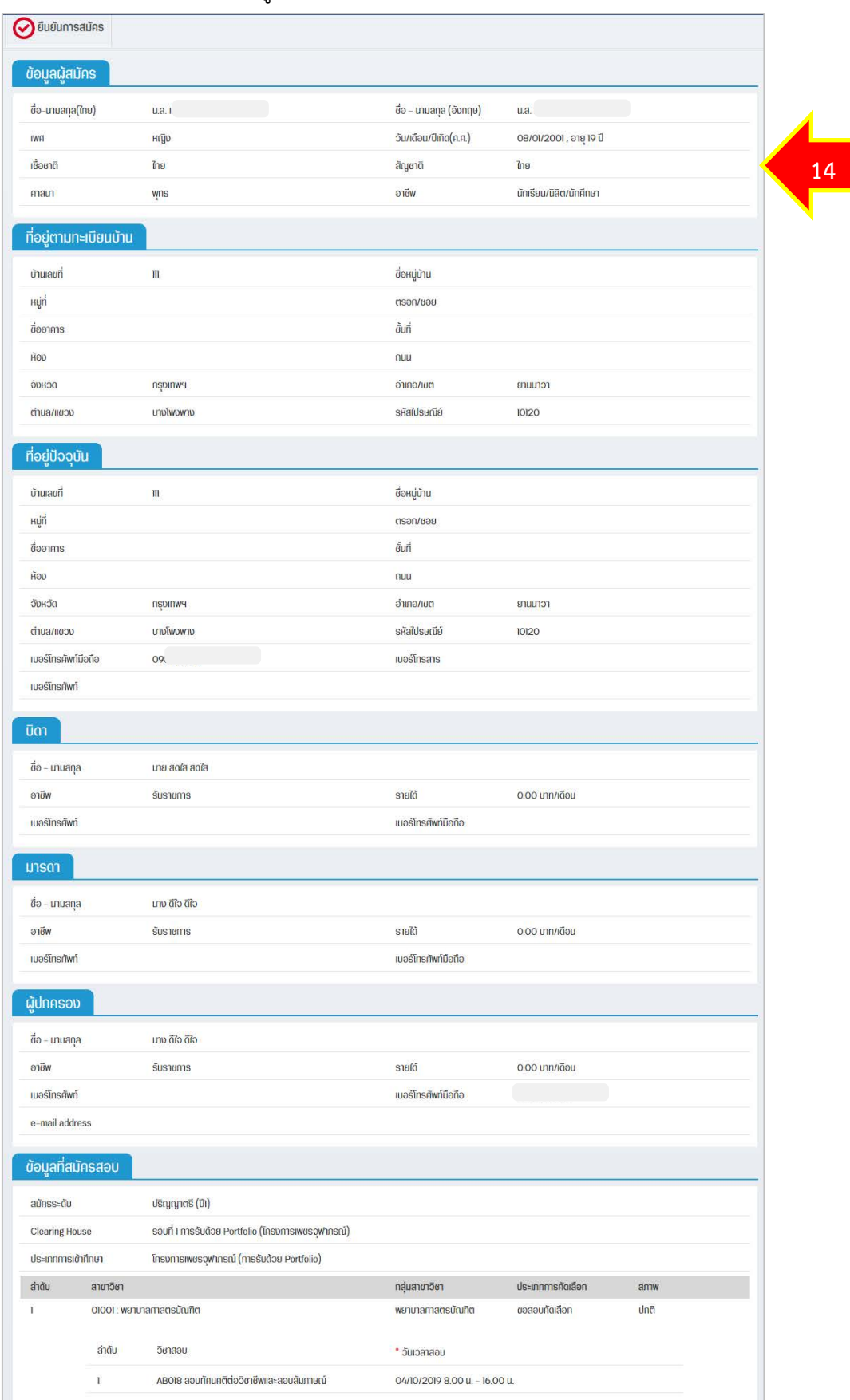

รูปที่ 12 แสดงหนาจอยืนยันสมัครสอบ

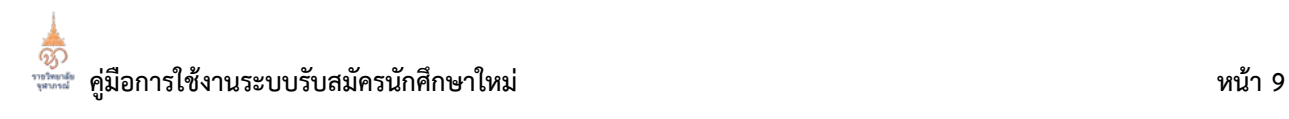

### 15. จากนั้นคลิกปุม **ยืนยัน**

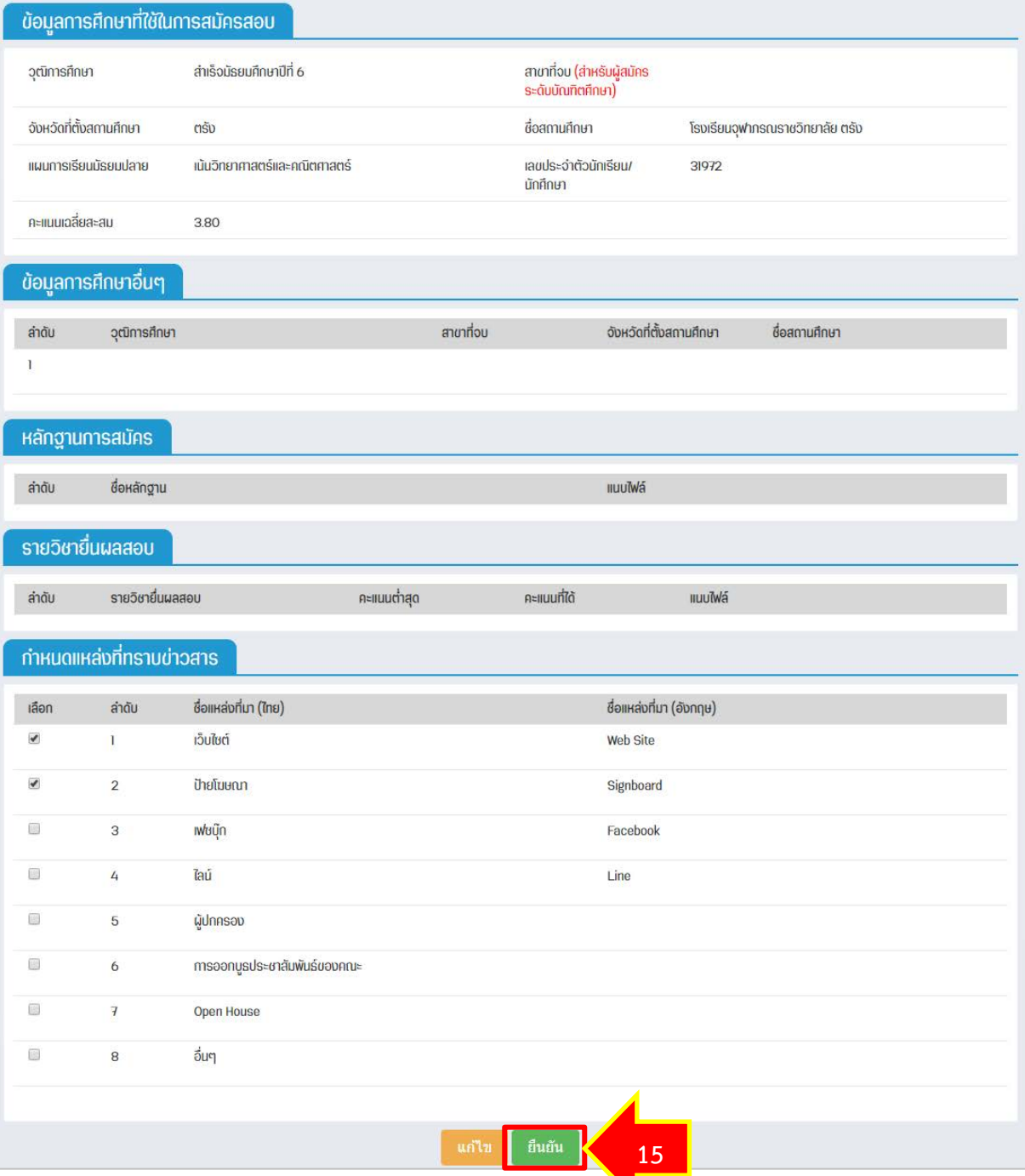

รูปที่ 13 แสดงหนาจอยืนยันสมัครสอบ

16. ระบบฯ จะแสดงเงื่อนไขการสมัคร อานเงื่อนไขเรียบรอย หากตองการสมัครให กดปุม **ยอมรับเงื่อนไข**

#### การสมัครเข้าเป็นมักศึกษา

- 1. ผู้ประสงค์สมัครเข้าเป็นนักศึกษาจะต้องตรวจสอบด้วยตนเองว่ามีคณสมบัติครบถ้วนทกประการ ตามประกาศราชวิทยาลัยจฟากรณ์
- 2. การสมัครจะสมบรณ์ต่อเมื่อได้ชำระเงินค่าธรรมเนียมการสมัคร ภายในระยะเวลาที่กำหนด หากผัสมัครต้องการเปลี่ยนแปลงการเลือกสาขา วิชา/วิชาเอก จะต้องทำการสมัครใหม่และช่าระเงินค่าธรรมเนียมการสมัครให้เสร็จสิ้นภายในวันปิดรับสมัคร
- 3. ราชวิทยาลัยจฟากรณ์จะถือข้อมลครั้งหลังสดที่มีการชำระเงินค่าสมัครเรียบร้อยแล้วเป็นสำคัญ และราชวิทยาลัยจฟากรณ์จะไม่คืนเงินค่า สมัครที่ช่าระไปแล้ว ไม่ว่ากรณีใดๆ ทั้งสิ้น หากช่าระเงินน้อยกว่าที่กำหนด ราชวิทยาลัยจฟาภรณ์จะไม่คืนให้ไม่ว่ากรณีใดๆ ทั้งสิ้นและถือเป็น โมฆะ และต้องชำระเงินใหม่ทั้งหมด กรณีที่ชำระเงินมากกว่าที่กำหนด ราชวิทยาลัยจฟากรณ์จะไม่คืนส่วนที่เกินให้ไม่ว่ากรณีใดๆ ทั้งสิ้น หาก ตรวจพบภายหลังว่าผู้สมัครขาดคุณสมบัติข้อใดข้อหนึ่งตามที่ระบุไว้ในประกาศฯ แม้จะผ่านกระบวนการคัดเลือกเข้าเป็นนักศึกษาแล้วก็ตาม จะถูกตัดสิทธิ์ในการคัดเลือกครั้งนี้โดยไม่ได้รับเงินที่ช่าระไว้แล้วคืนไม่ว่ากรณีใดๆ ทั้งสิ้น ราชวิทยาลัยจฟากรณ์เปิดรับสมัครคัดเลือกเข้าเป็น นักศึกษาระดับปริญญาตรี (รับตรง) สองประเภท ได้แก่ ประเภทรับตรงทั่วไป และประเภทโครงการต่างๆ ผู้สมัครสามารถสมัครประเภทรับ ิตรงทั่วไป เพียง 1 สาขาวิชา/วิชาเอก และ/หรือสมัครประเภทโครงการต่างๆ ได้เพียง 1 โครงการ 1 สาขาวิชา/วิชาเอก เท่านั้น (ยกเว้น โครงการนักกีฬาสามารถเลือกสมัครได้ครั้งละ 3 สาขาวิชา/วิชาเอก) หากพบว่าสมัครมากกว่าที่ระบข้างต้น ราชวิทยาลัยจฬาภรณ์จะถือ ข้อมลครั้งหลังสดที่มีการชำระเงินค่าสมัครเรียบร้อยแล้วเป็นสำคัญ และราชวิทยาลัยจฟากรณ์จะไม่คืนเงินค่าสมัครที่ชำระไปแล้ว ไม่ว่ากรณี ใดๆ ทั้งสิ้น

รูปที่ 14 แสดงหนาจอการสมัครเขาเปนนักศึกษา

ยกเลิก

ยอมรับเงื่อนใบ

**16**

17. เมื่อบันทึกข้อมูลการสมัครเรียบร้อยสามารถพิมพ์แบบฟอร์มการชำระเงิน และพิมพ์ข้อมูลการสมัครได้ทันที

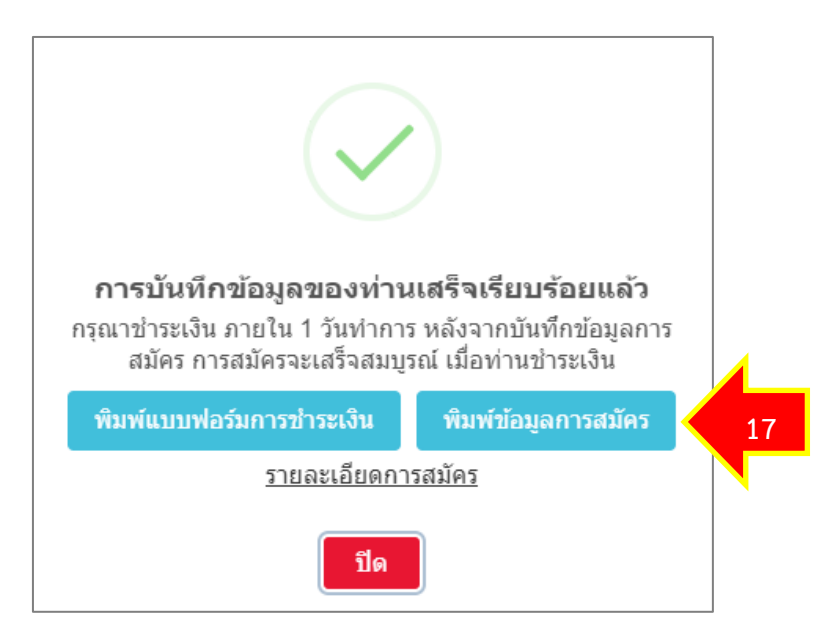

รูปที่ 15 แสดงหน้าจอแจ้งบันทึกเสร็จเรียบร้อย

#### <span id="page-12-0"></span>**2. ขอมูลผูสมัคร**

หลังจากบันทึกการสมัครสอบแล้ว สามารถดูข้อมูลและพิมพ์ข้อมูลโดยมีขั้นตอนดังนี้

- 1. คลิกเมนู **ขอมูลผูสมัคร**
- 2. ระบบแสดงหนาจอขอมูลสมัครสอบดังรูป ประกอบดวย ใบสมัครที่สมบูรณ ใบสมัครที่ไมสมบูรณ

#### <span id="page-12-1"></span> **2.1 การพิมพขอมูล**

- 1) การพิมพใบชำระเงิน ใหคลิกปุม **พิมพใบชำระเงิน**
- 2) การพิมพขอมูลการสมัคร ใหคลิกปุม **ขอมูลการสมัคร**

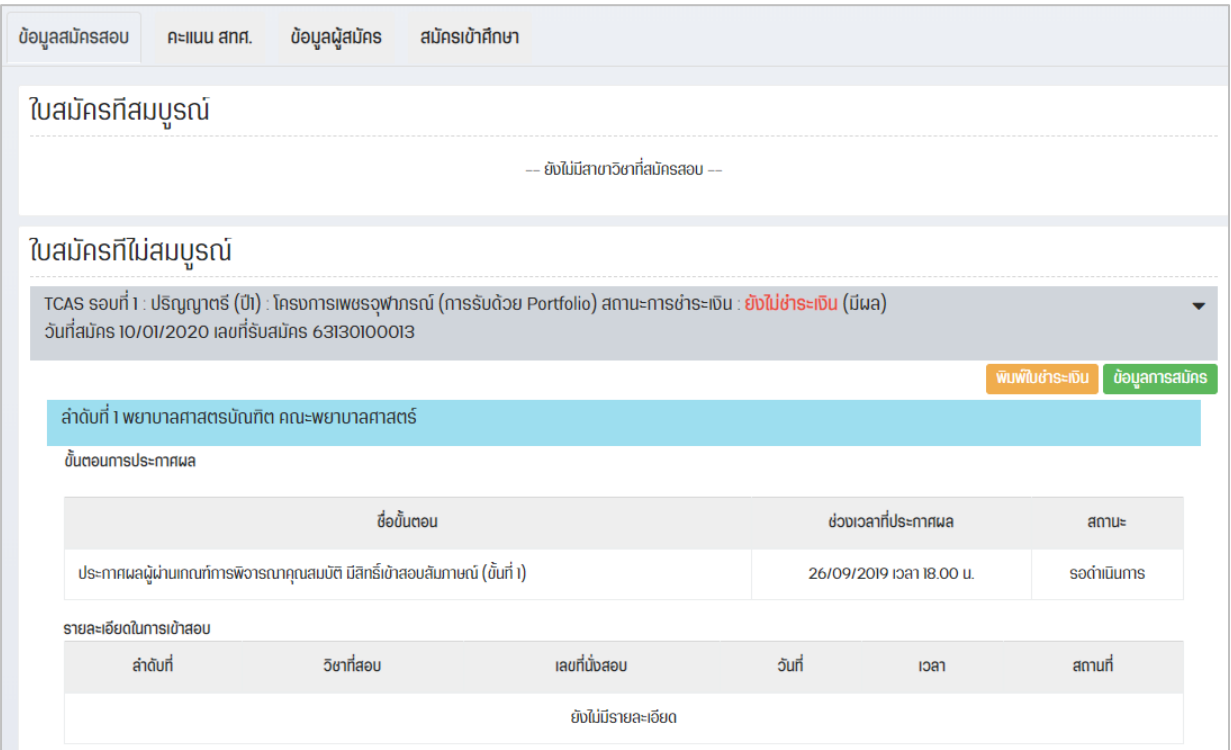

รูปที่ 16 แสดงหนาจอขอมูลสมัครสอบ

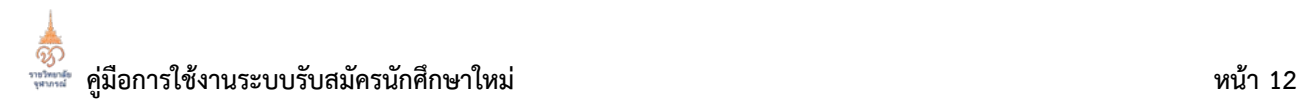

#### <span id="page-13-0"></span>**2.1.1 การพิมพใบชำระเงิน**

1. การพิมพใบชำระเงิน ใหคลิกปุม **พิมพใบชำระเงิน**

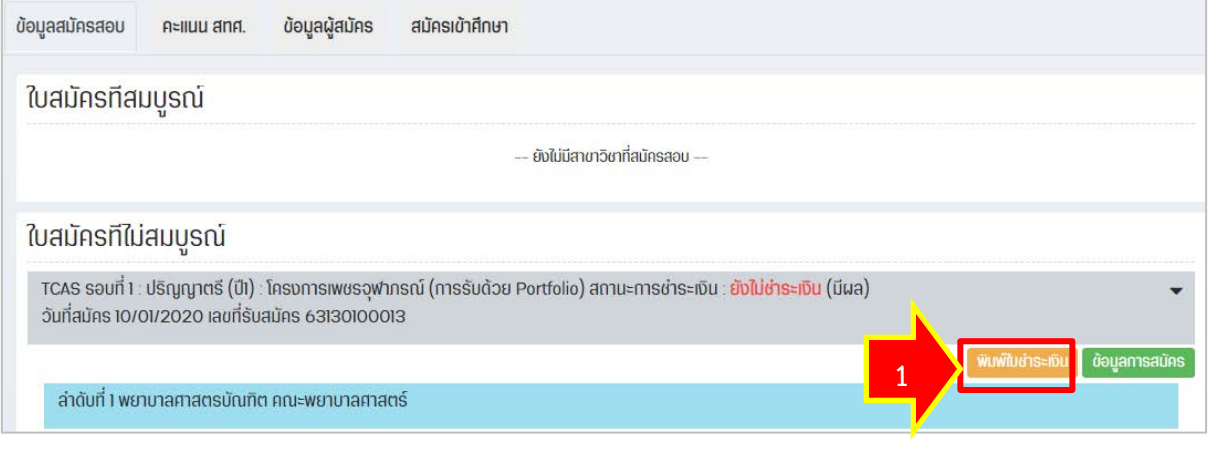

รูปที่ 17 แสดงหน้าจอข้อมูลสมัครสอบ

2. แสดงหน้าจอพิมพ์ใบชำระเงินในรูปแบบไฟล์ PDF ผู้สมัครสามารถพิมพ์ใบชำระเงินเพื่อ

นำไปชำระเงินที่เคาทเตอรธนาคารหรือที่ทำการไปรษณีย และเก็บไวเปนหลักฐานการสมัคร

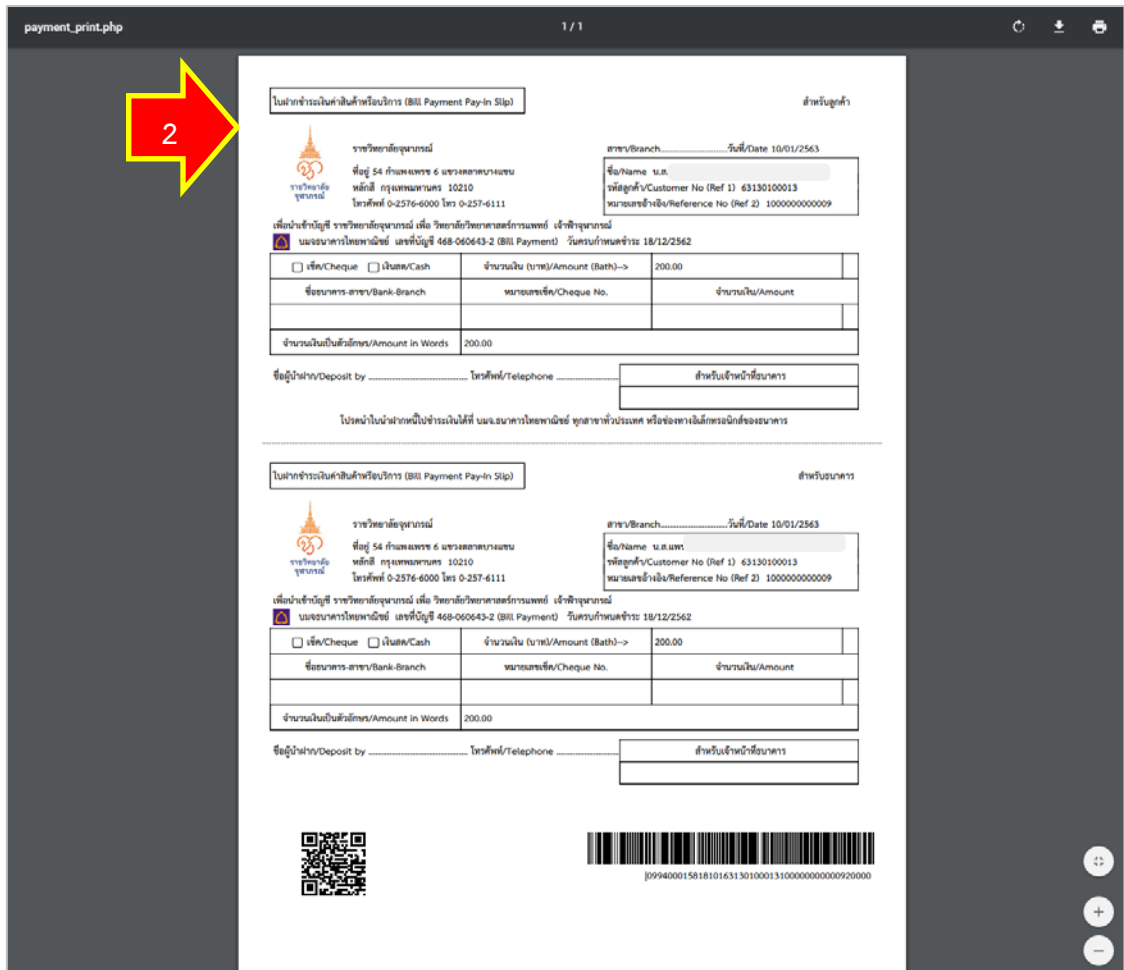

รูปที่ 18 แสดงหนาจอพิมพใบชำระเงิน

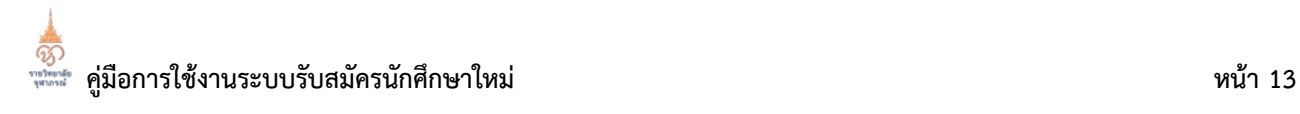

#### <span id="page-14-0"></span>**2.1.2 การพิมพขอมูลผูสมัคร**

1. การพิมพขอมูลผูสมัคร ใหคลิกปุม **ขอมูลการสมัคร**

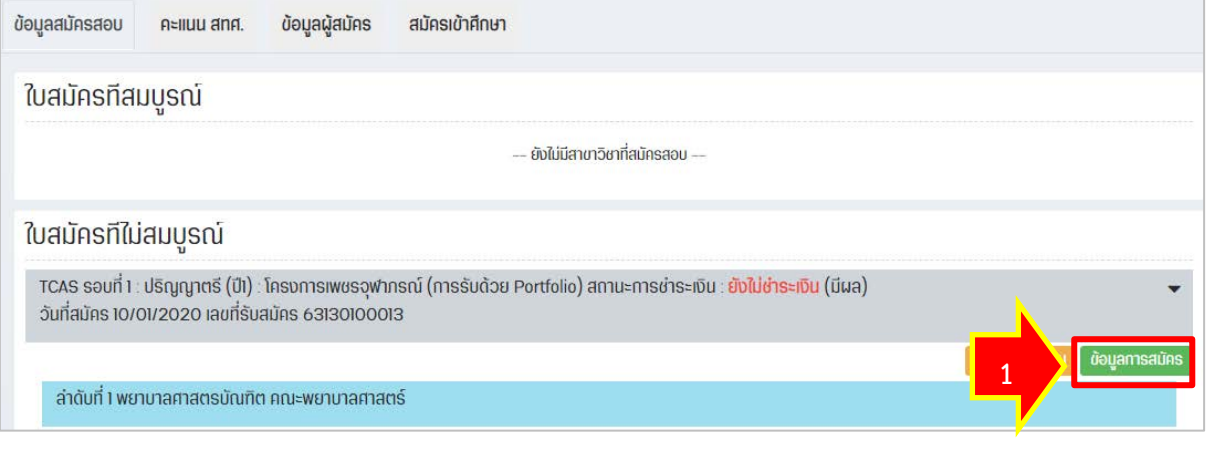

รูปที่ 19 แสดงหน้าจอข้อมูลสมัครสอบ

2. แสดงหน้าจอข้อมูลผู้สมัครในรูปแบบไฟล์ PDF ผู้สมัครสามารถสั่งพิมพ์ข้อมูล และเก็บไว้

เปนหลักฐานการสมัครไดตามตองการ

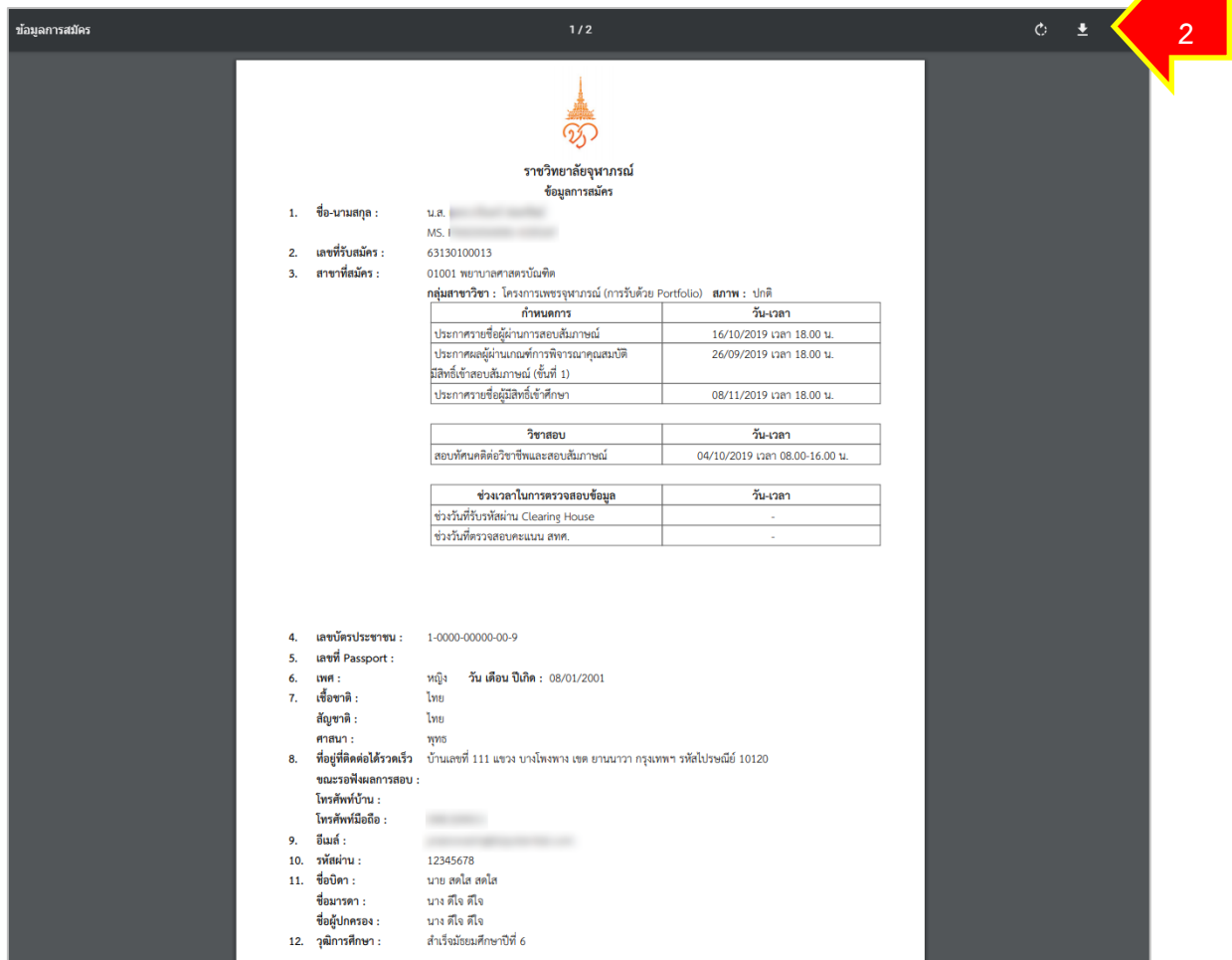

รูปที่ 20 แสดงหนาจอพิมพขอมูลผูสมัคร

## <span id="page-15-0"></span>**3. แกไขขอมูลผูสมัคร**

- 1. สามารถเรียกดูและแกไขขอมูลผูสมัคร คลิกเมนู **ขอมูลผูสมัคร**
- 2. กรณีตองการแกไขขอมูลผูสมัคร ใหคลิกปุม **แกไข**

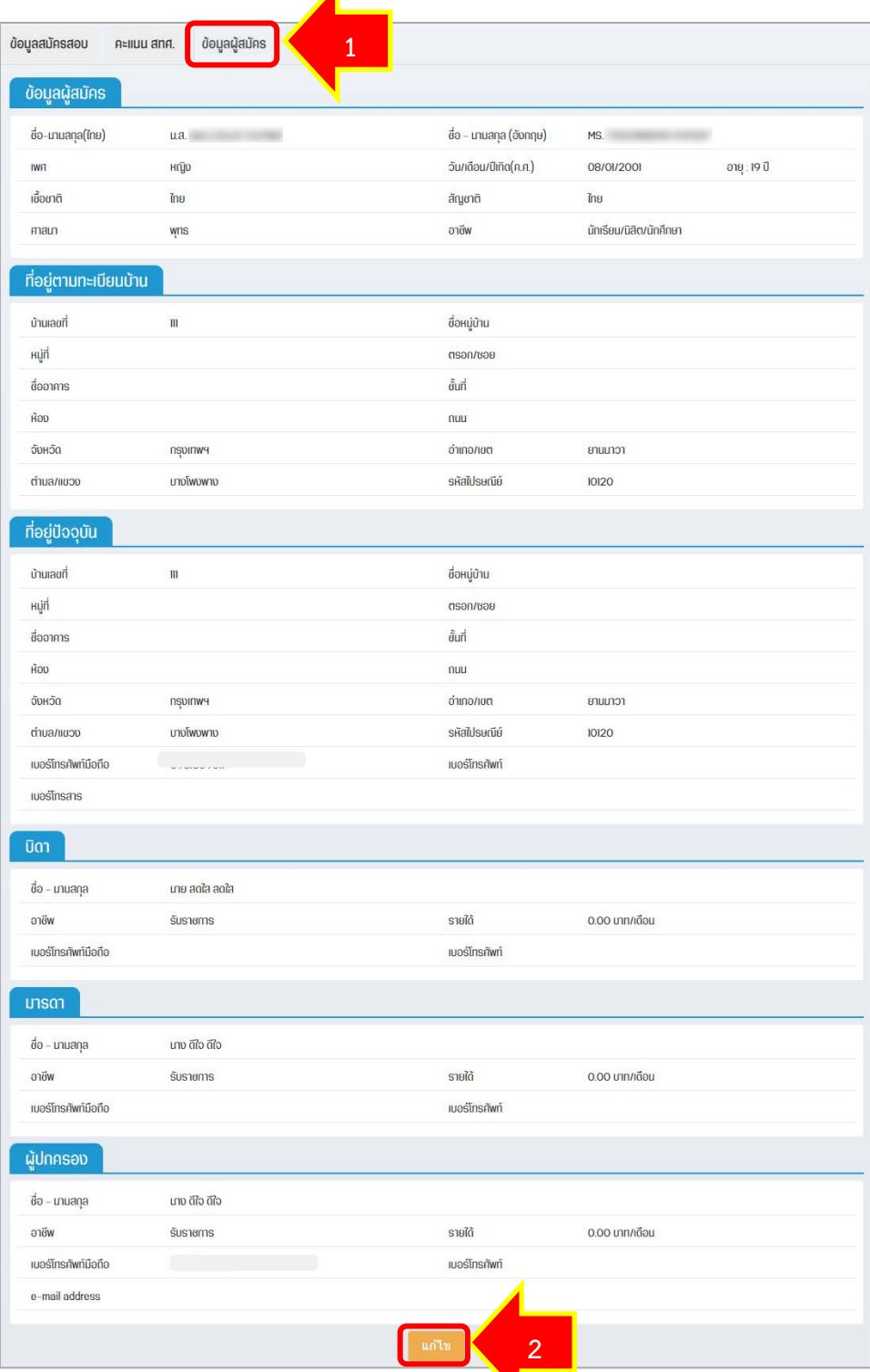

รูปที่ 21 แสดงหนาจอขอมูลผูสมัคร

**คูมือการใชงานระบบรับสมัครนักศึกษาใหม หนา 15**

#### 3. แกไขขอมูลผูสมัครในสวนที่ตองการ

#### 4. เมื่อแกไขเรียบรอยแลวใหคลิกปุม **บันทึก**

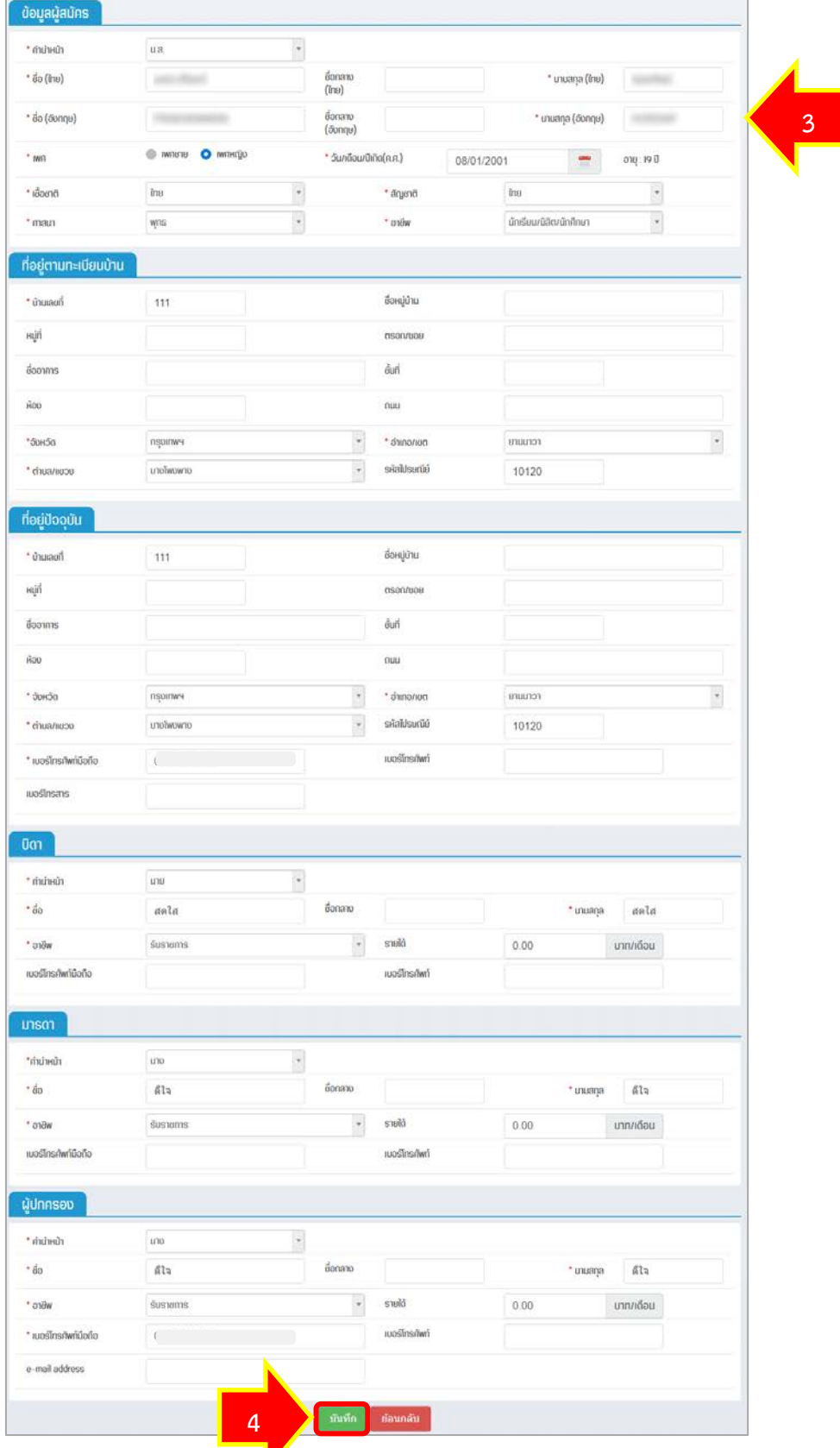

รูปที่ 22 แสดงหนาจอแกไขขอมูลผูสมัคร